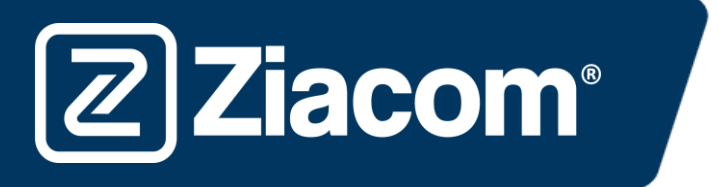

# Instructions pour télécharger et installer les blocs de tolérance analogues 3D Ziacom

SI VOUS NE SOUHAITEZ PAS VÉRIFIER LES TOLÉRANCES, OUVREZ LE SITE INTERNET [www.ziacom.c](http://www.ziacom./)om, ALLEZ DANS LE MENU FLUX NUMÉRIQUE, CLIQUEZ SUR L'OPTION BIBLIOTHÈQUES CAD/CAM, SÉLECTIONNEZ VOTRE SYSTÈME ET SUIVEZ LES INSTRUCTIONS DE L'INSTALLATION (Url [https://ziacom.com/fr/flux-numerique](https://ziacom.com/fr/flux-numerique-ziacom/ziacor-cad-cam-fr/)[ziacom/ziacor-cad-cam-fr/\)](https://ziacom.com/fr/flux-numerique-ziacom/ziacor-cad-cam-fr/)

# Télécharger le software

**Ziacom®** 

Depuis votre ordinateur, ouvrez le navigateur et saisissez l'adresse URL suivante : www.ziacom.com

Dans le menu FLUX NUMÉRIQUE, sous Bibliothèques CAD/CAM > sélectionner Bloques\_tolerancia análogos 3D (Blocs de tolérance analogues 3D).

Cliquer sur **Bloques tolerancia análogos 3D** (Blocs de tolérance analogues 3D).

Un fichier dénommé **Bloques\_tolerancia\_análogos\_3D**.zip (Blocs de tolérance analogues 3D) sera téléchargé dans le dossier Téléchargements de votre ordinateur.

# Décompresser le fichier

Ouvrez le dossier Téléchargements de votre ordinateur et décompressez le fichier dénommé

Bloques tolerancia análogos 3D.zip (Blocs de tolérance analogues 3D).

Pour décompresser le fichier, vous pouvez utiliser un décompresseur standard téléchargé sur Internet comme 7-zip.

Après la décompression du fichier, 13 fichiers correspondant aux différentes connexions de ZIACOM s'afficheront.

#### Impression de blocs

Imprimez le bloc correspondant à la connexion que vous utiliserez en position verticale et, une fois imprimé, vérifiez avec un Analogue 3D Ziacom physique l'emplacement qui a la meilleure rétention.

Avant de continuer, ouvrez l'url [www.ziacom.com,](http://www.ziacom.com/) menu FLUX NUMÉRIQUE, option Bibliothèques CAD/CAM, sélectionnez votre système et suivez les instructions d'installation

# Route des dossiers

Après avoir sélectionné l'emplacement que vous utiliserez, ouvrez la fenêtre où se trouvent vos bibliothèques d'Exocad. Vous pouvez les localiser grâce à l'administrateur de fichiers de votre ordinateur sur la route indiquée.

Les bibliothèques de répliques numériques ZIACOM seront gardées dans le dossier « implants », dans le dossier « modelcreator ».

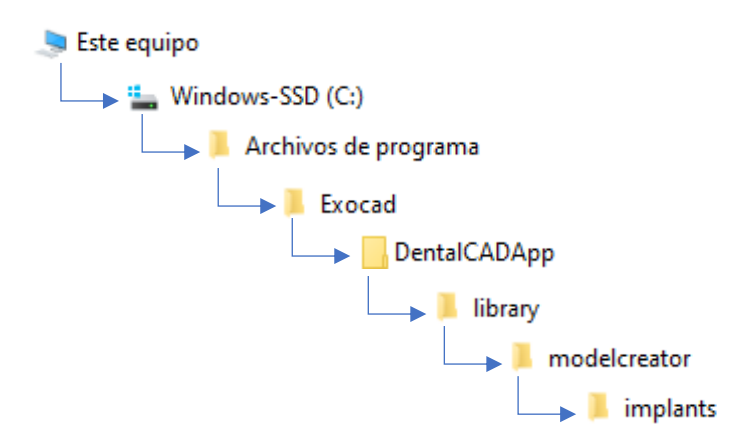

Ouvrez le dossier « MODEL CREATOR » que vous avez téléchargé, et sélectionnez la connexion souhaitée. Dans le dossier, vous trouverez plusieurs dossiers comme sur l'image.

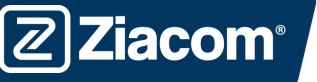

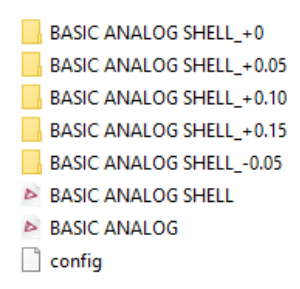

Par défaut, le dossier sera déchargé avec les fichiers en tolérance + 0 (BASIC ANALOG SHELL ET BASIC ANALOG). Si la tolérance que vous avez sélectionnée est + 0, vous ne devez rien faire. Toutefois, si vous avez sélectionné une autre tolérance, cliquez et ouvrez le dossier correspondant à la tolérance.

Vous trouverez un fichier .STL dans le dossier. Cliquez sur le fichier avec le bouton droit de la souris. Choisir l'option « Copier » dans la liste qui se déroule. Revenez ensuite au dossier précédent où sont situées les tolérances de la connexion. Cliquez à nouveau sur le bouton droit de la souris et sélectionnez l'option « Coller ». Une fenêtre similaire à l'image s'affichera.

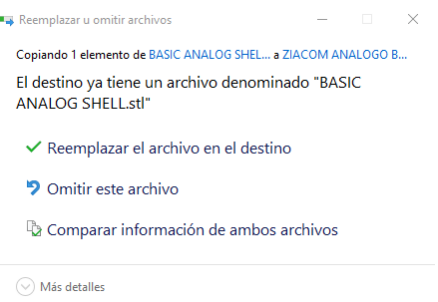

Sélectionnez l'option « Remplacer le fichier en destination »

# Route des dossiers 3shape<sup>b</sup>

Après avoir sélectionné l'emplacement qui sera utilisé, vous devrez installer les bibliothèques en suivant les instructions de téléchargement et d'installation des bibliothèques Ziacom pour 3Shape, en sélectionnant le fichier correspondant à la tolérance choisie.

> ZIACOM\_D.IMPLANT(+0.05)\_1.0.dme ZIACOM\_D.IMPLANT(+0.10)\_1.0.dme ZIACOM\_D.IMPLANT(+0.15)\_1.0.dme ZIACOM\_D.IMPLANT(-0.05)\_1.0.dme ZIACOM\_D.IMPLANT\_1.0.dme ZIACOM\_TIBASE(+0.05)\_2.1.dme ZIACOM TIBASE(+0.10) 2.1.dme ZIACOM TIBASE(+0.15) 2.1.dme ZIACOM\_TIBASE(-0.05)\_2.1.dme ZIACOM\_TIBASE\_2.1.dme